## 【Windows】まなビューアデジタル教科書教材アップデート手順

[準備]

・既にデジタル教科書を導入されている場合,そのままインストールを行うことで,自動的に内容が更新 されます。

[アップデート手順]

1. Windows パソコンで, データ更新用 ZIP ファイルをダウンロードしてください。

## 2. ZIP ファイルを展開し,フォルダを開いてください。

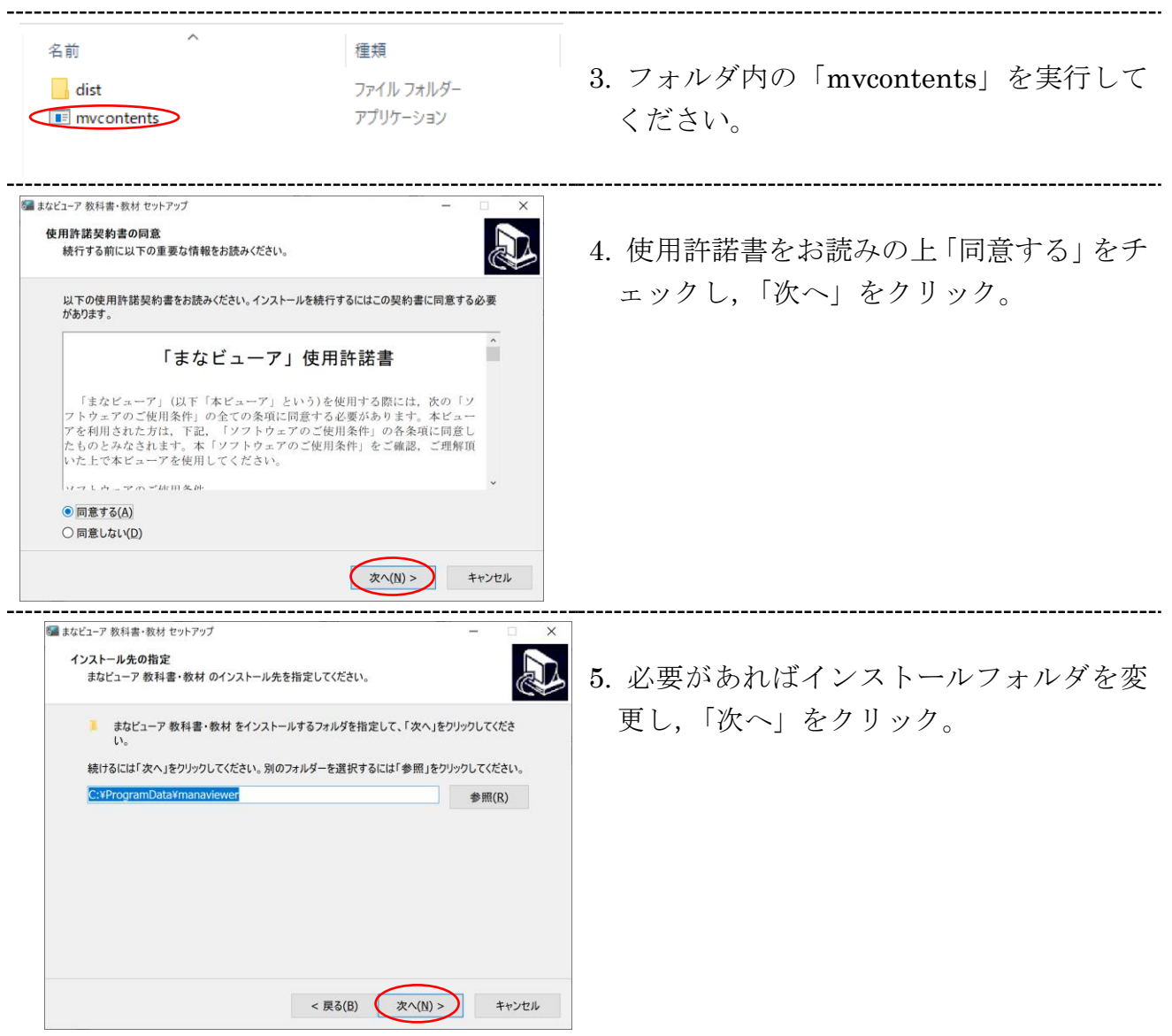

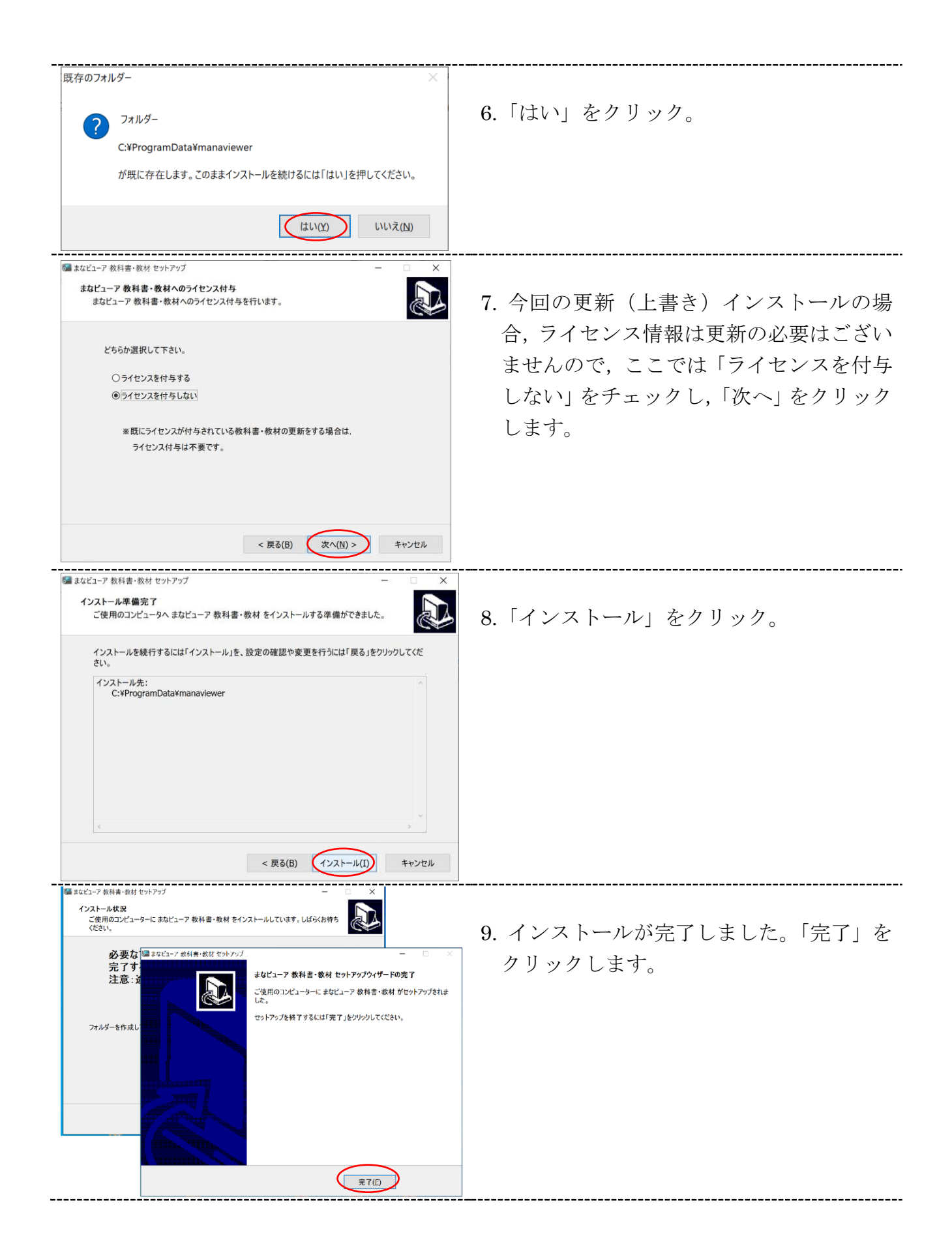

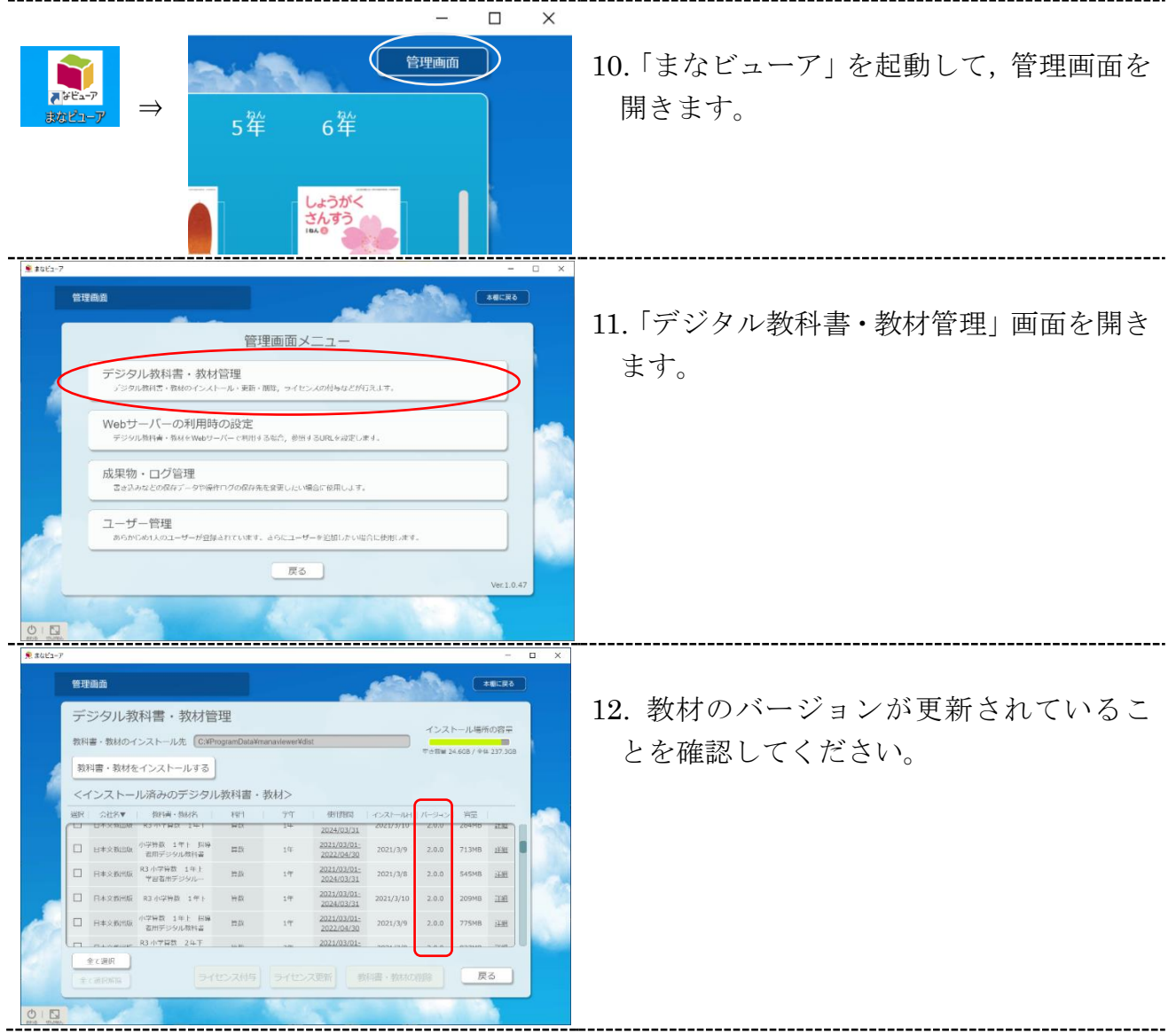